### Manual de instalación **WithSecure**

### Indicaciones:

- Este manual está basado en la instalación de *WithSecure Elements EndPoint Protection*, los datos de acceso y suscripciones (Licencia) deberán ser ingresadas según corresponda a su Entidad.
- NOTAS:
- Las Licencias para la instalación figuran en la WithSecure Security Center, el cual se indica más adelante en este Manual.
- La instalación descrita en este manual corresponde al Sistema Operativo Windows.
- Para seguir los pasos descritos en este manual debe ingresar al siguiente enlace: [https://elements.withsecure.com](https://elements.withsecure.com/)

# **PASO 1**

• Ingresar a la siguiente dirección: [https://elements.withse](https://elements.withsecure.com/) cure.com, aparecerá la siguiente pantalla en donde colocarán sus credenciales de acceso.

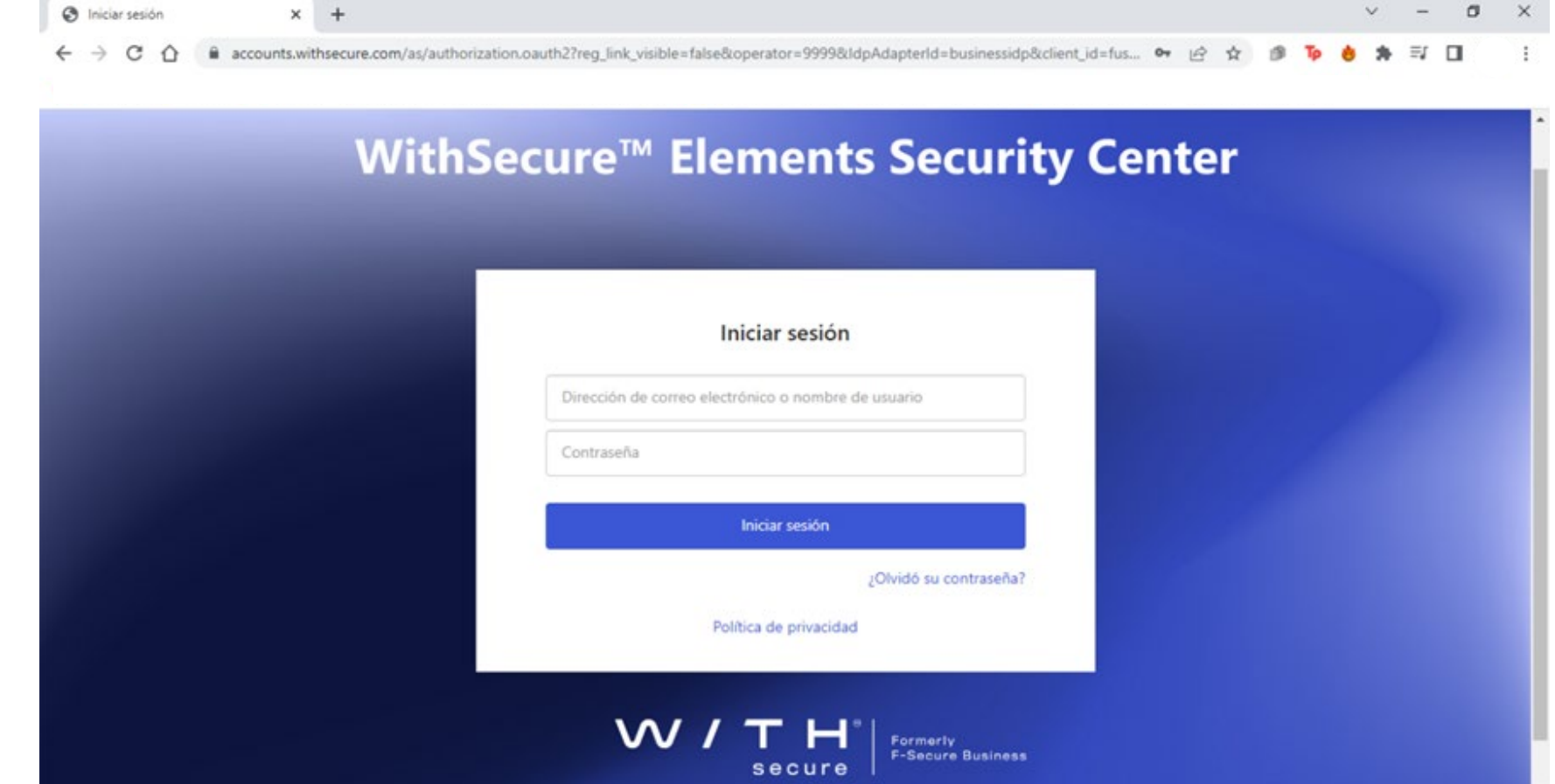

w/ WithSecure™ Elements Security C × +

∧

elements.withsecure.com/apps/productselector/dashboard

# **PASO 2**

• Al ingresar aparecerá el Panel de Control, donde se ve en tiempo real el estado de los equipos con WithSecure instalado en la Empresa/Entidad:

**W/Elements™**  $\odot$ Todas las empresas **Novedades** n  $\ll$ Descripción general de todas las empresas PILOTO  $\hat{\mathbf{r}}$  Inicio E ENDPOINT PROTECTION Detección y respuesta Predicción Tablero **ENDPOINT DETECTION AND RESPONSE ENDPOINT PROTECTION ENDPOINT PROTECTION** Dispositivos 55 incidentes abiertos altos No hay dispositivos aislados ← Faltan actualizaciones de seguridad críticas Actualizaciones de +1 desde ayer en 6056 dispositivos software en 204 dispositivos Informes Últimos 30 días Estado actualizado: Jan 10, 2023 Estado actualizado: Jan 10, 2023 09:57:53 AM 09:57:53 AM Suscripciones Perfiles Prevención Descargas Asistencia técnica **ENDPOINT PROTECTION ENDPOINT PROTECTION ENDPOINT PROTECTION** La base de datos de malware está desactualizada El cortafuegos está deshabilitado La protección contra malware está deshabilitada S en 146 dispositivos en 3253 dispositivos en 81 dispositivos W/TH Estado actualizado: Jan 10, 2023 09:57:53 AM Estado actualizado: Jan 10, 2023 09:57:53 AM Estado actualizado: Jan 10, 2023 09:57:53 AM secure https://elements.withsecure.com/apps/psb

 $\Box$ 

ח ג≠ א

雪丘女郎

# **PASO 3**

• Para empezar con el despliegue, se debe descargar el instalador, para ello debemos ir a la sección "Descargas" en el menú ubicado al lado izquierdo de la ventana, elegimos el tipo del instalador, en este caso seleccionamos el archivo ".EXE":

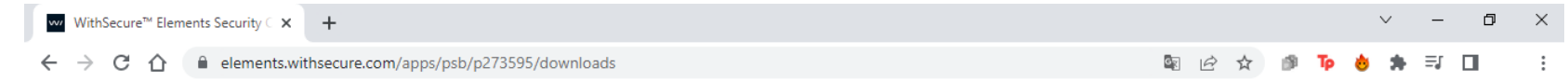

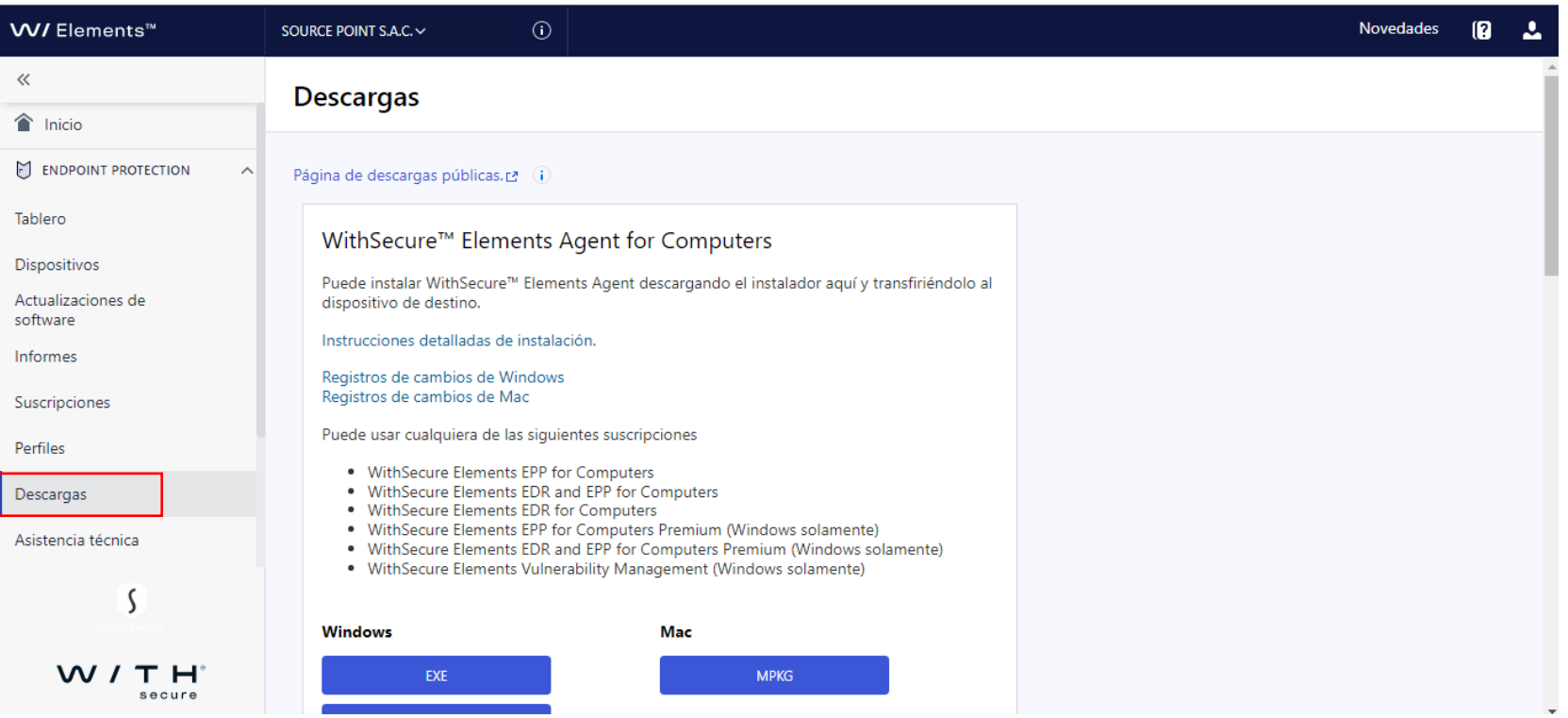

 $\leftarrow$   $\rightarrow$  C'  $\hat{\Omega}$  elements.withsecure.com/apps/psb/p273595/downloads

www. WithSecure<sup>n</sup> Elements Security  $\subset \mathbf{x}$  +

W/ Elements™  $\ll$  $\hat{\mathbf{r}}$  Inicio E ENDPOINT PROTECT Tablero **Dispositivos** Actualizaciones de software Informes Suscripcione: Perfiles Descargas Asistencia técnica

W/T

### **PASO 4**

### Escoge entre:

- WithSecure™ Elements Agent for Computer
- WithSecure™ Elements Agent for Servers
- WithSecure™ Elements Mobile Protection

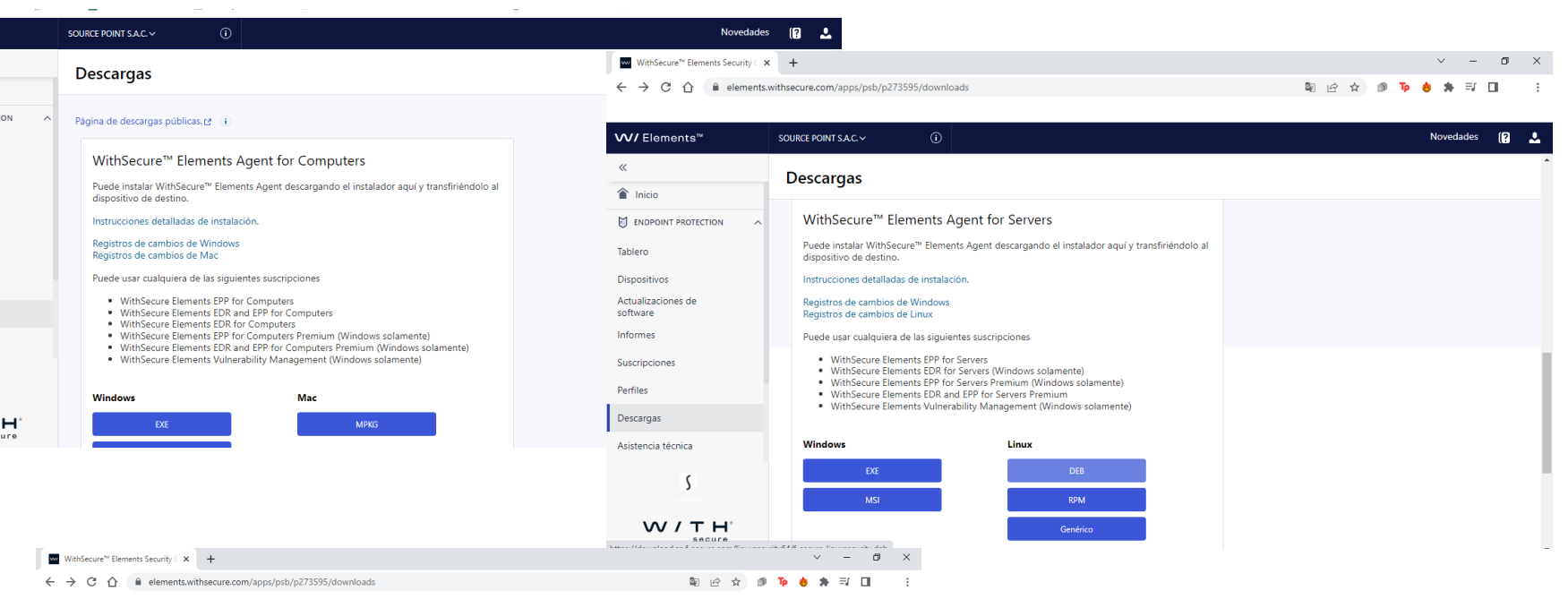

 $\begin{array}{ccccccccc} \vee & & - & & \text{\normalsize{0}} & & \times \end{array}$ 

图 应 查 图 **Te 画 为** 可 图 三

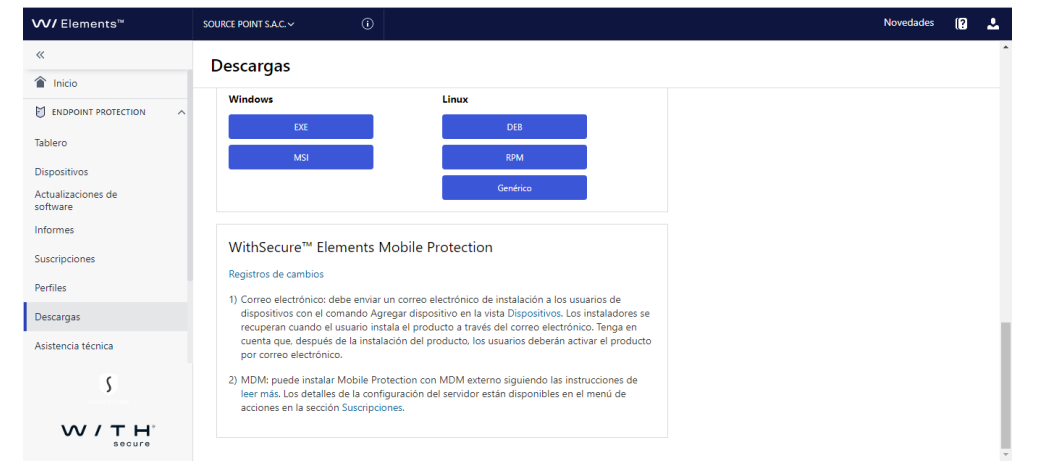

# **PASO 5**

• Luego de haber elegido una de las 3 opciones, según sea el caso para instalar, en este caso debemos elegir: "Computer Protection Premium" (esto dependerá del tipo de licencia con el que cuenta), y luego clic en "Descargar":

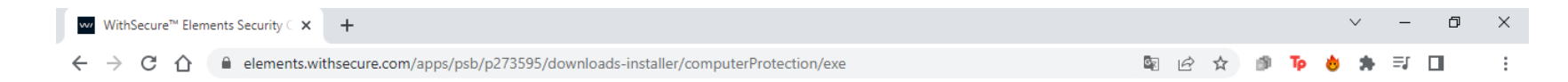

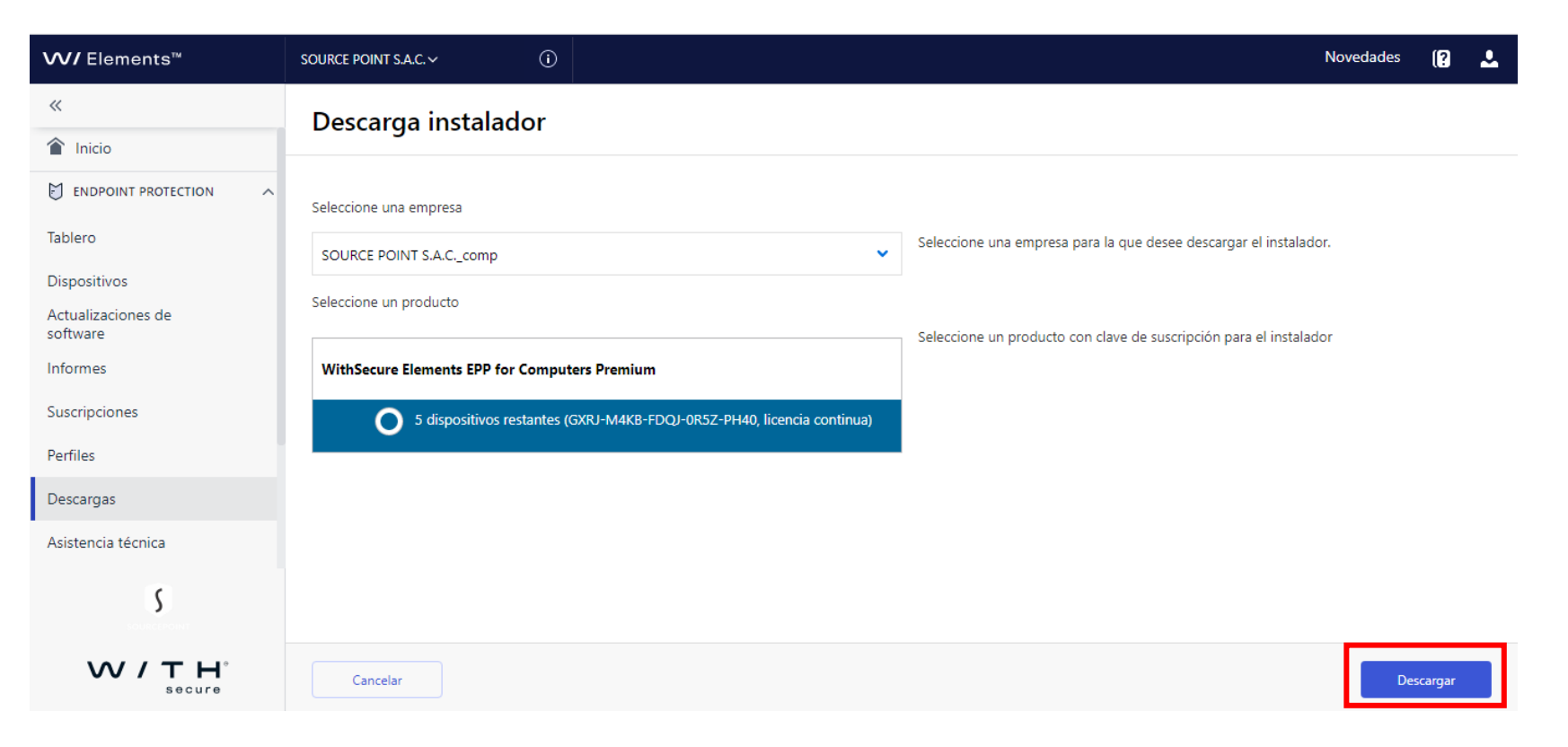

### **PASO 6**

- Una vez culminada la descarga, ejecutar el instalador dando "doble clic", el nombre del archivo aparecerá el código de la licencia, se puede renombrar el archivo para que este código no figure en el nombre del archivo:
- Aparecerá la ventana de Advertencia de Windows: clic en "Ejecutar"
- De aparecer la siguiente ventana: clic en "Sí"

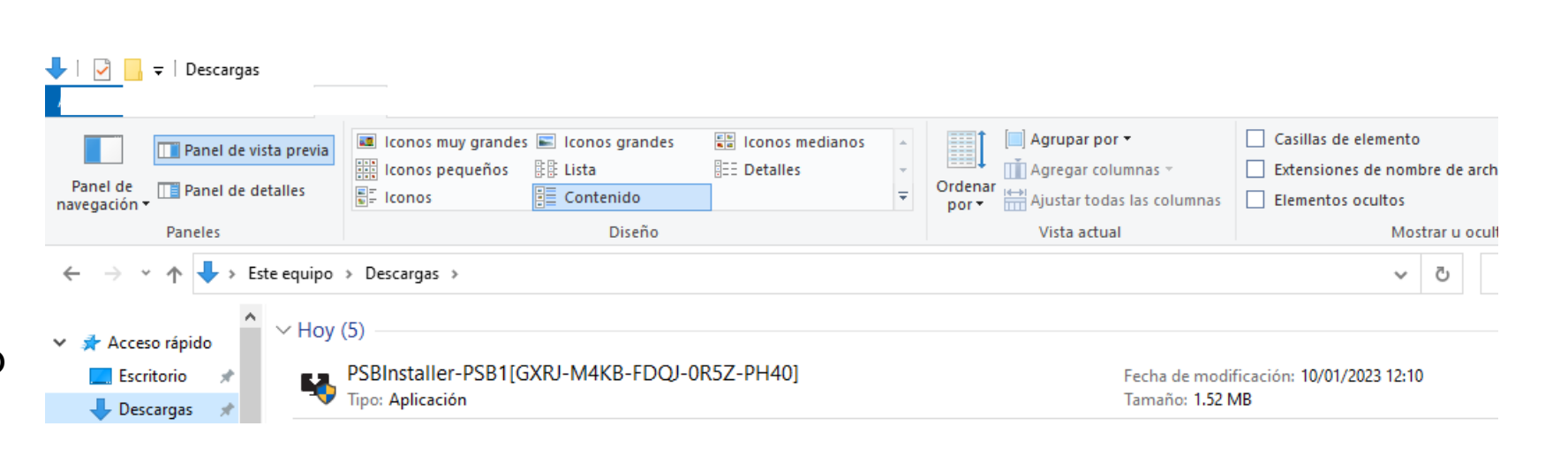

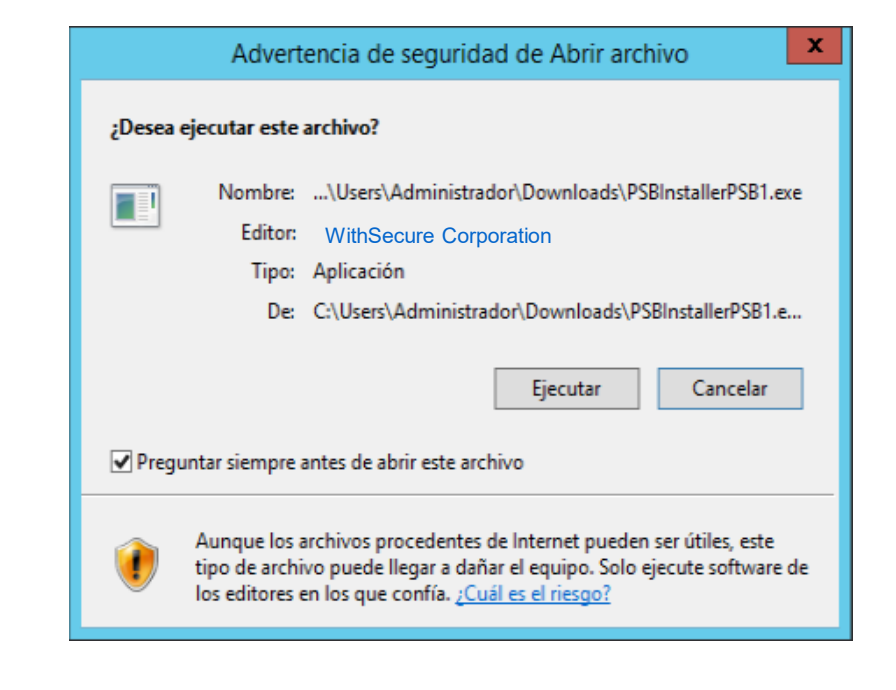

- **PASO 7**
- Aparecerá la siguiente ventana para empezar la instalación: clic en "Aceptar y continuar"
- Aparecerá la siguiente ventana y debemos esperar que culmine con la descarga, comprobación e instalación de WithSecure Elements Agent o el producto que haya elegido anteriormente.

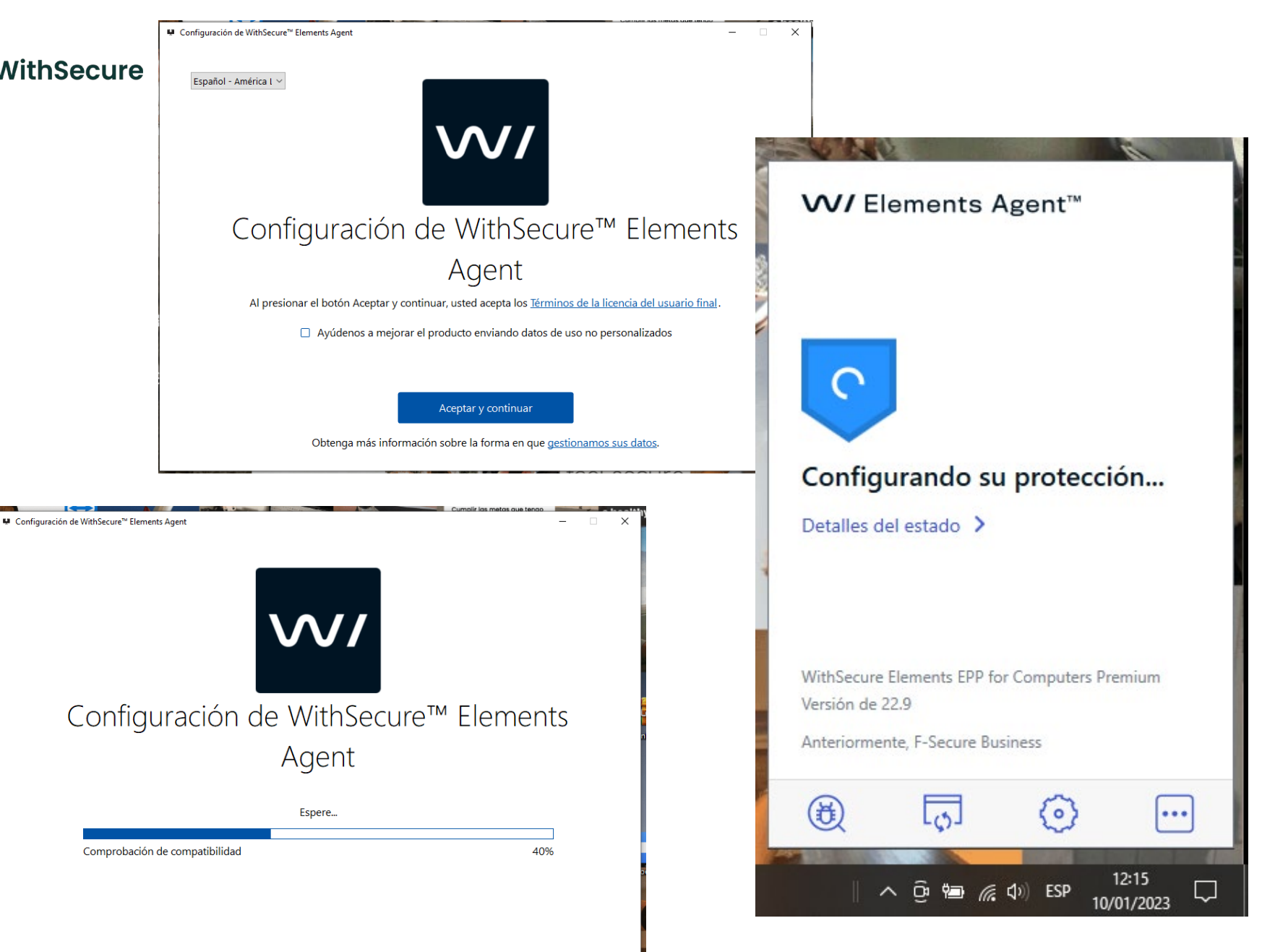

### **PASO 8**

• Una vez culminada la instalación empezará con la descarga de los componentes de WithSecure, se puede verificar dando clic en el "escudo" ubicado en la barra de tareas y se mostrará la siguiente ventana:

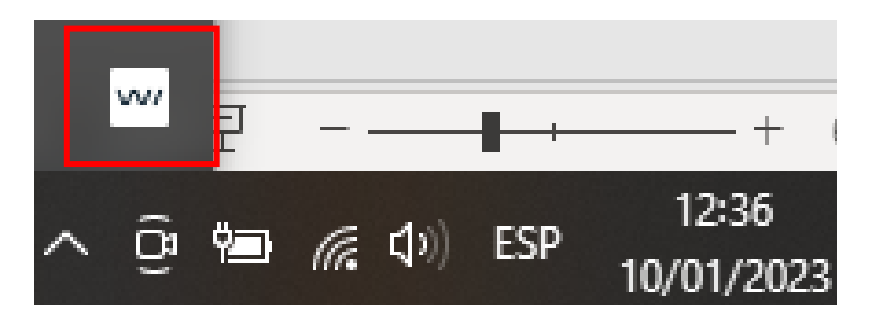

### **W/ Elements Agent™** Su equipo está protegido Detailes del estado > WithSecure Elements EPP for Computers Premium Versión de 22.9 Anteriormente, F-Secure Business  $\textcircled{f}$ ، د، ا く。)  $\bullet\bullet\bullet$ 12:16  $\land$   $\odot$  a  $\oslash$   $\oslash$  ESP Q 10/01/2023

### **Adicionales**

w/ WithSecure™ Elements Security C X +

elements.withsecure.com/apps/psb/p273595/subscription

- Empezará a realizar la actualización de forma automática y de manera transparente para el usuario, es el momento en el cual podrá continuar con sus labores.
- Puede obtener la licencia ingresando a la sección "Suscripciones"

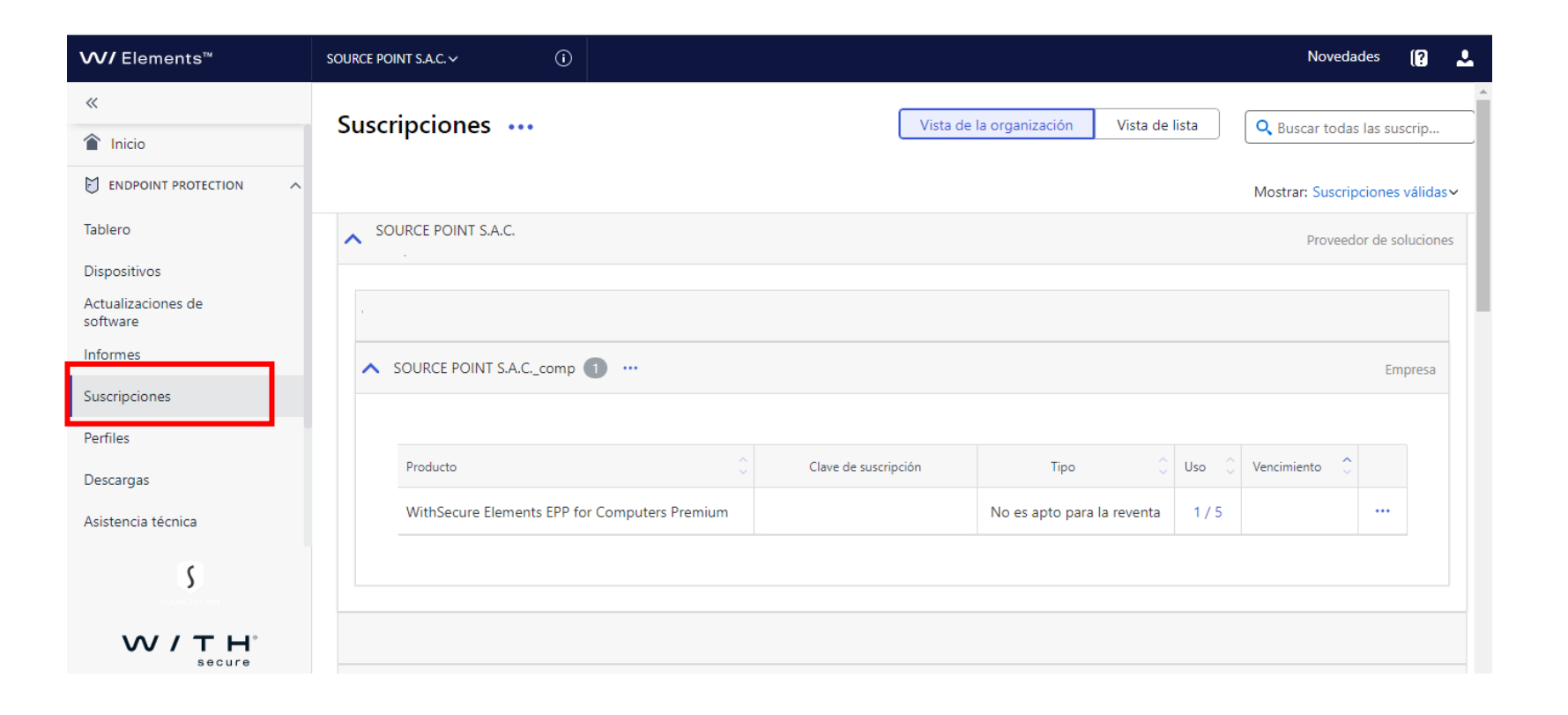

 $\sqrt{ }$ 

 $\equiv$ 

图 10 ☆

団  $\times$ 

Error

### **Adicionales**

• Puede verificar en la Consola Security Center, que el equipo aparece como un nuevo "dispositivo":

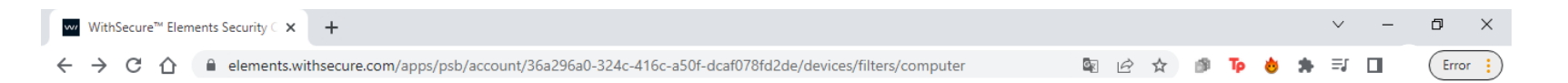

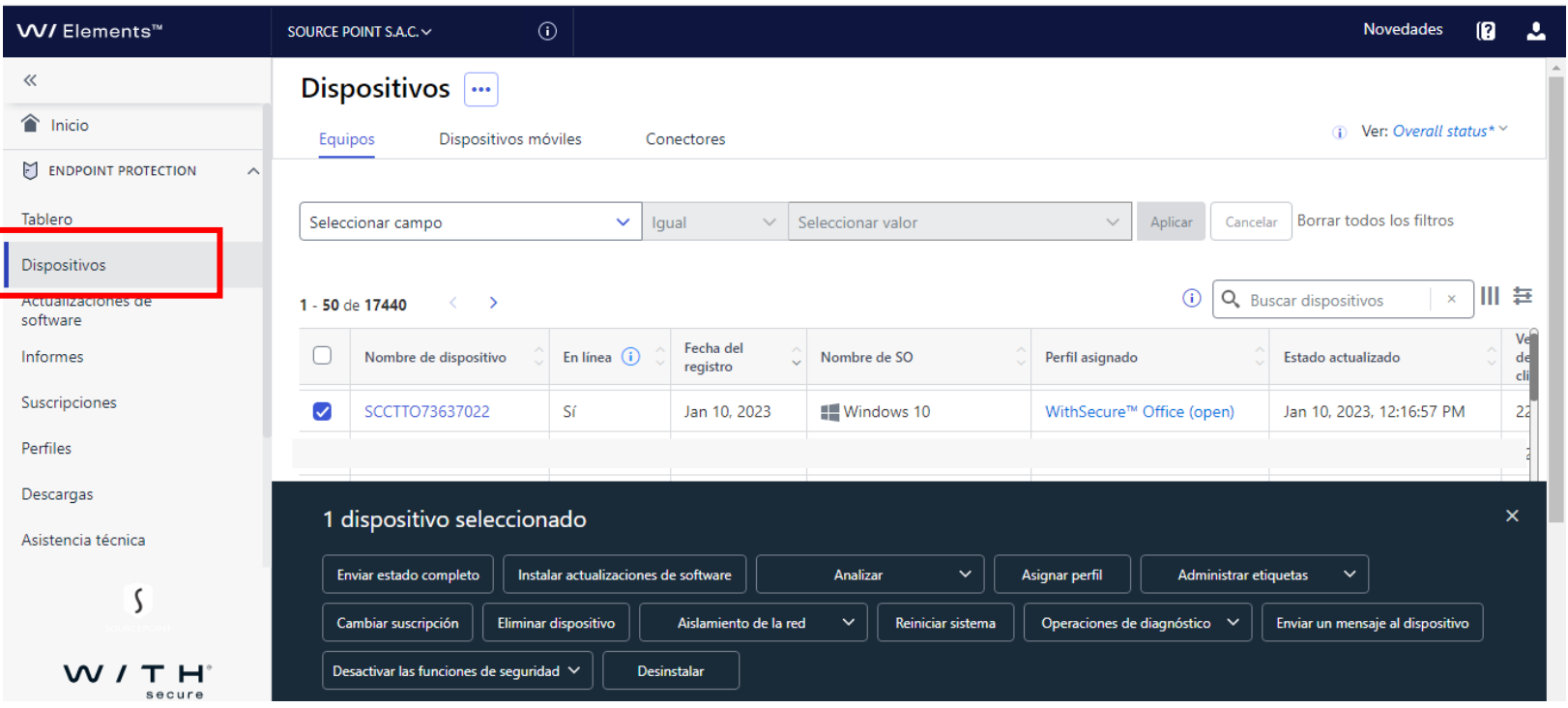

# **Adicionales**

- Si desea comprobar la descarga de actualizaciones puede dar clic en la opción: *"Detalles del estado"*
- Podrá ver las distintas opciones de descarga

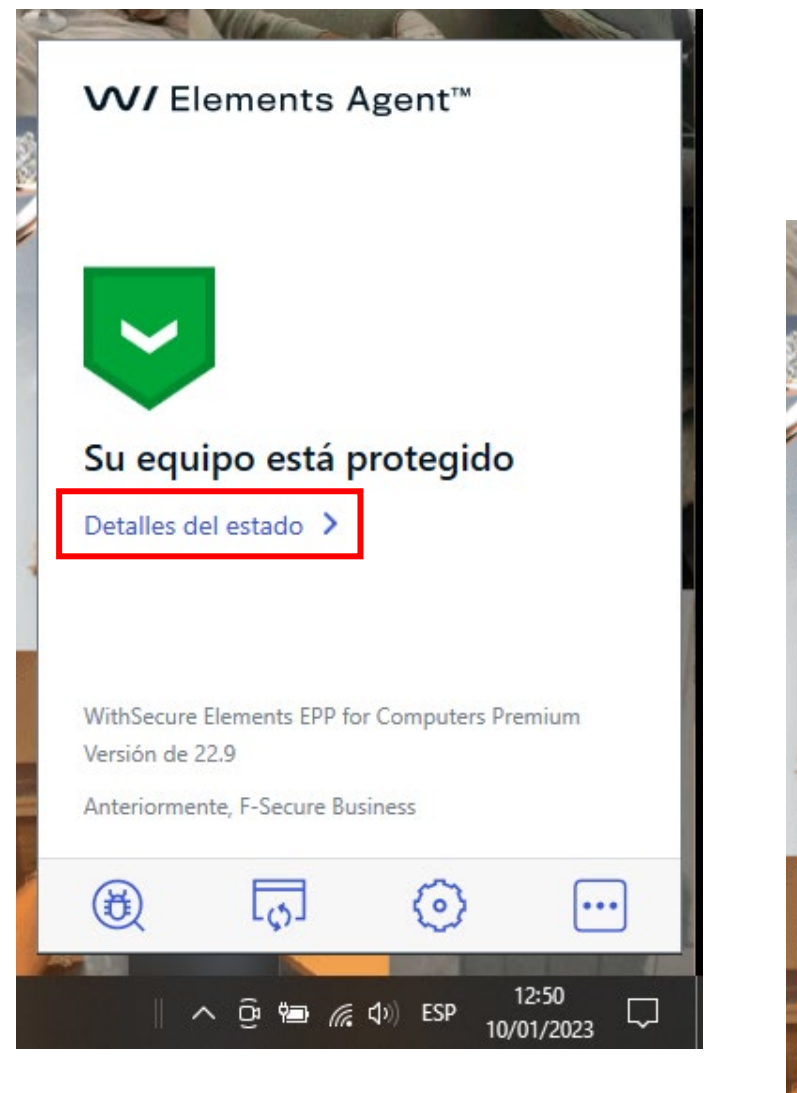

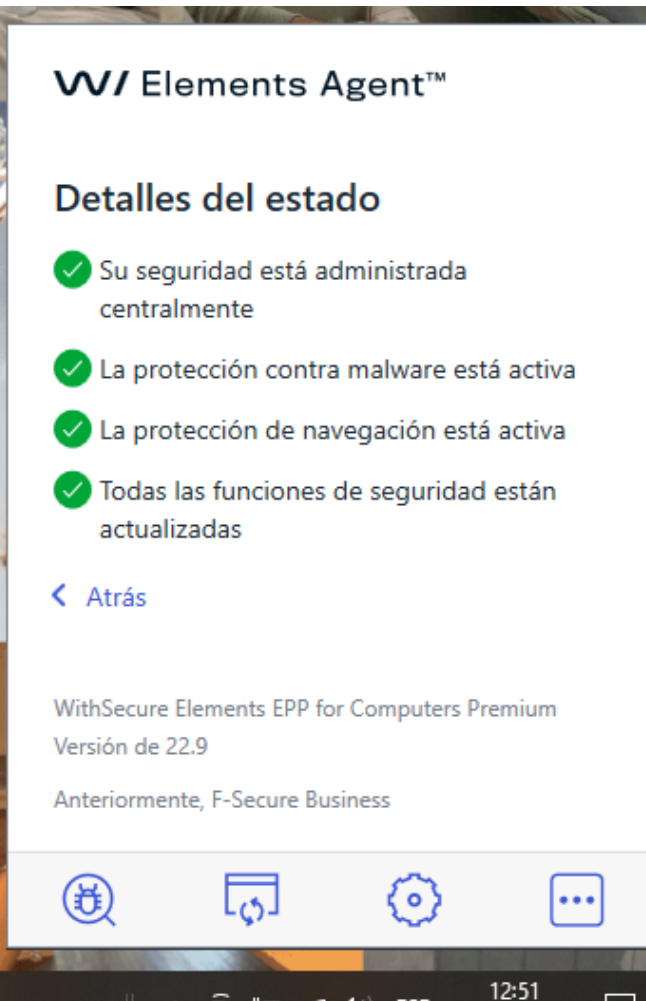

 $\land$   $\odot$  a  $\oslash$   $\otimes$   $\circ$ 

 $\Box$ 

10/01/2023

### **Contacto**

- Siempre estamos abiertos a recibir sus preguntas y comentarios, por tanto, hemos reservado tiempo para ello. Contáctenos si tiene más preguntas. Gracias por ser un partner de confianza y esperamos que nuestra colaboración siga siendo todo un éxito.
- Sí tienes alguna duda aquí te dejamos nuestro canal de WhatsApp para que puedas contactarte con nosotros:
- WhatsApp: <u>https://wa.link/0usi1n</u>

Asimismo, no te pierdas de todas las actualizaciones que tenemos de manera diaria en nuestras redes sociales:

LinkedIn:<https://www.linkedin.com/in/sourcepoint-sac-b24322233/> Facebook: <https://www.facebook.com/Sourcepoint.pe/> Web: <https://www.sourcepoint.pe/>